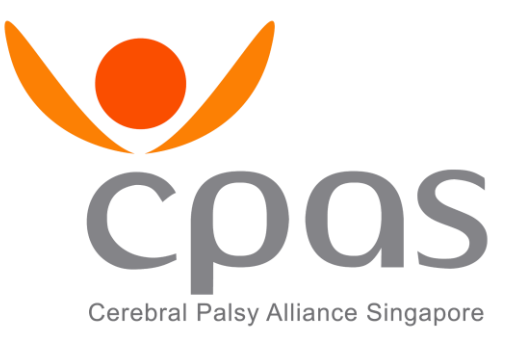

# CPAS Employee Engagement Portal User Guide (Employee)

This guide is to help you gain a better understanding of the CPAS Employee Engagement Portal and assist you in navigating and using the portal.

## **Table of Content**

- [1. Navigations](#page-1-0)
- [2. Onboarding](#page-1-1) [Onboarding -](#page-2-0) My Progress [Evaluation Form](#page-2-0)
- [3. Announcement](#page-2-1)
- [4. ED-Staff Engagement](#page-3-0)
- [5. Staff Welfare Recreational Club](#page-4-0) [Interest Groups Activities](#page-6-0) [Tree of Love](#page-5-0) [Awards](#page-6-0)
- [6. Surveys](#page-6-1)
- [7. Feedback](#page-7-0)
- [8. My Registered Events](#page-7-1)
- [9. Change Password](#page-8-0)

## <span id="page-1-0"></span>**1. Navigations**

The dashboard shows the latest announcements, events at a glance, with a top navigation bar. Also, Quick links for addition information can by found at the footer (bottom of the page)

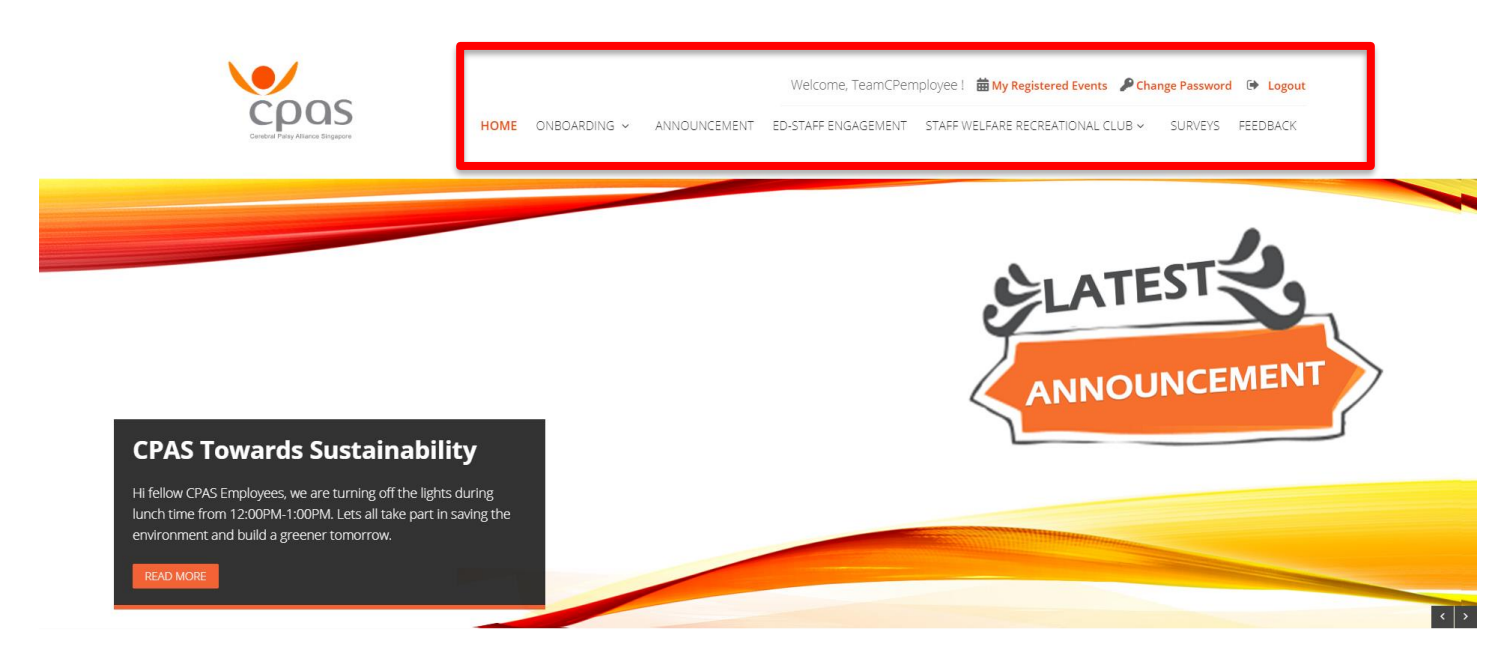

#### **EN LATEST ANNOUNCEMENTS**

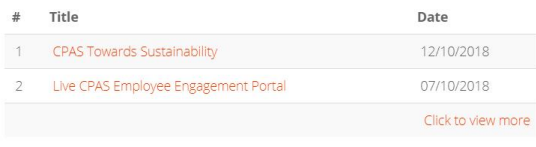

#### **MODE UPCOMING EVENTS**

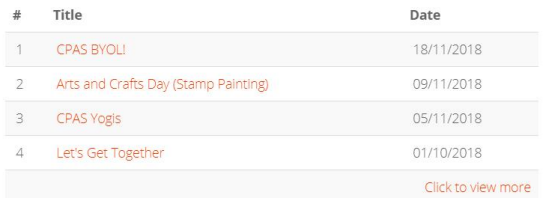

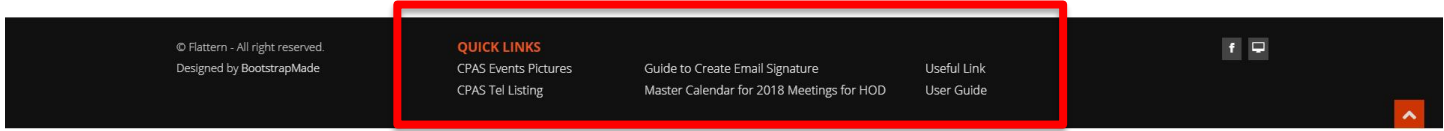

### <span id="page-1-1"></span>**2. Onboarding**

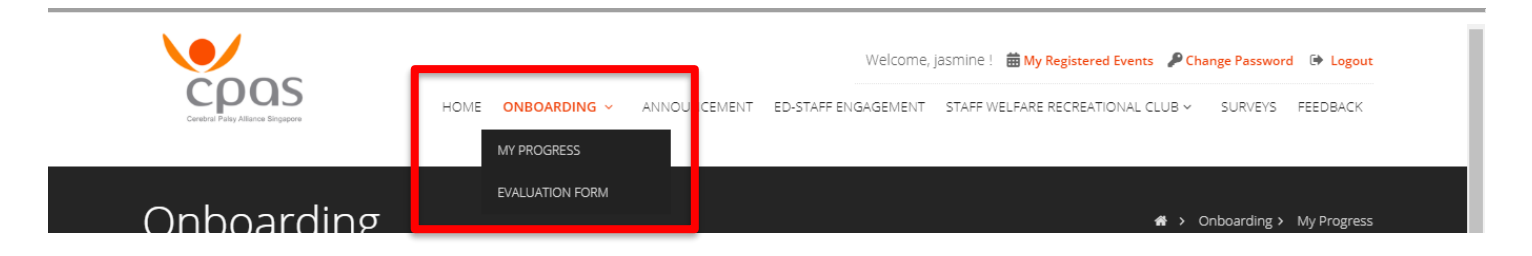

#### Onboarding - My Progress

On this page, employees can view the documents as part of their onboarding programme. Clicking on the title of the documents will lead you to it. There is also a checklist on the left side for the employees to track their own progress.

Onboarding Checklist

#### 3 out of 10 completed

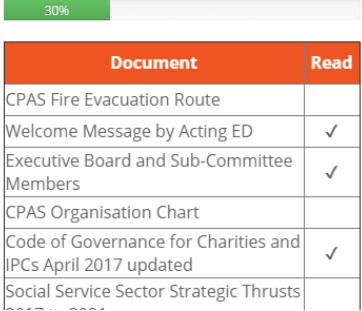

#### Click to view documents.

CPAS Fire Evacuation Route Welcome Message by Acting ED Executive Board and Sub-Committee Members CPAS Organisation Chart Code of Governance for Charities and IPCs April 2017 updated Social Service Sector Strategic Thrusts 2017 to 2021 CPAS Policy and Handbook Links Important Information CPAS Emergency Organisation Chart Revised 10 April 2018 CPAS Fire Emergency Plan Revised 10 April 2018

#### <span id="page-2-0"></span>Evaluation Form

This page shows the evaluation form to be completed towards the end of the onboarding programme.

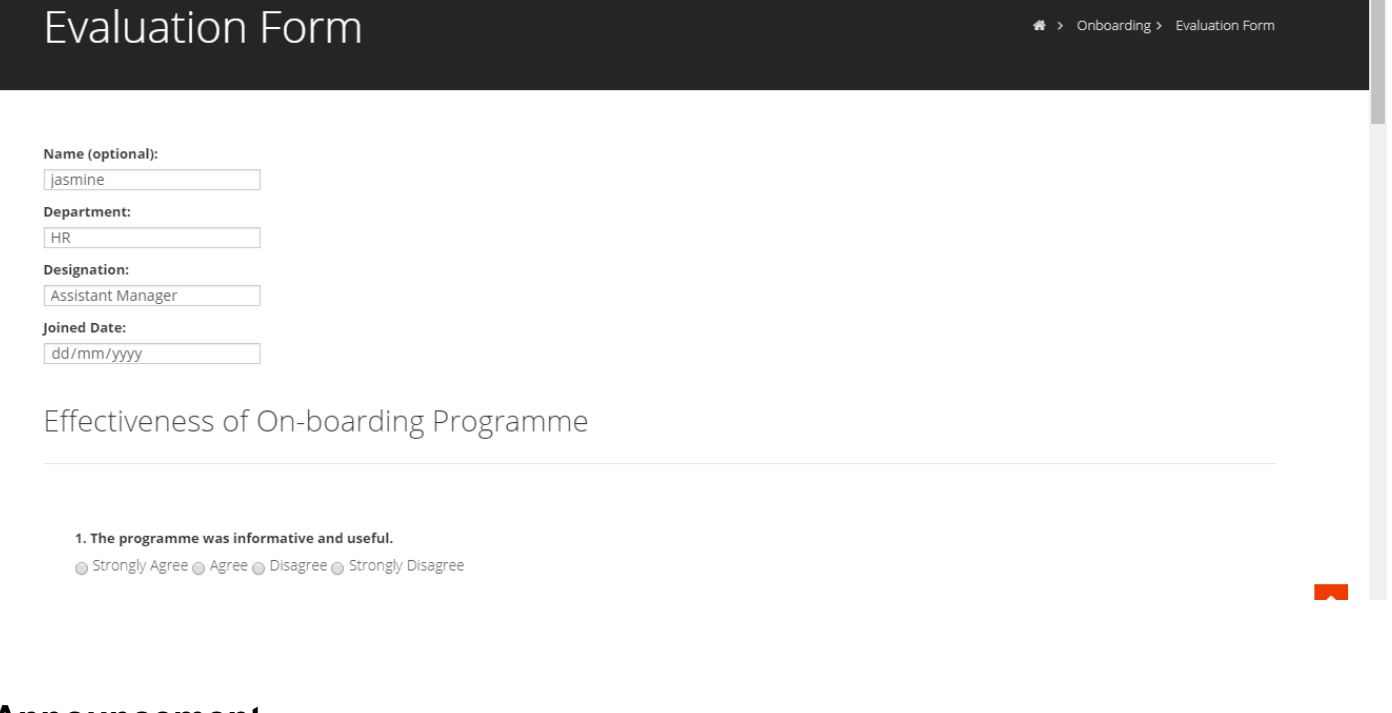

#### <span id="page-2-1"></span>**3. Announcement**

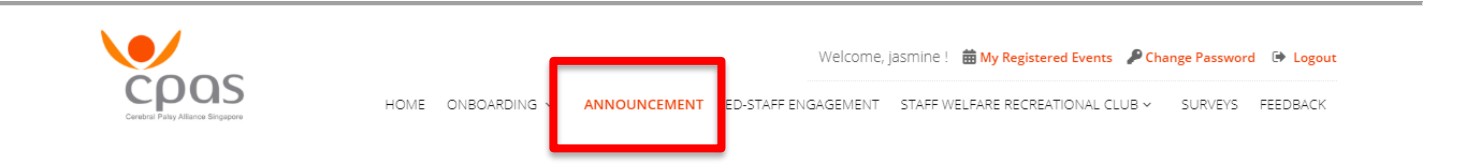

This page shows the list of announcements. Clicking on the title will bring you to the full list of announcement.

Sort By  $\Box$  DATE  $\blacktriangleright$ 

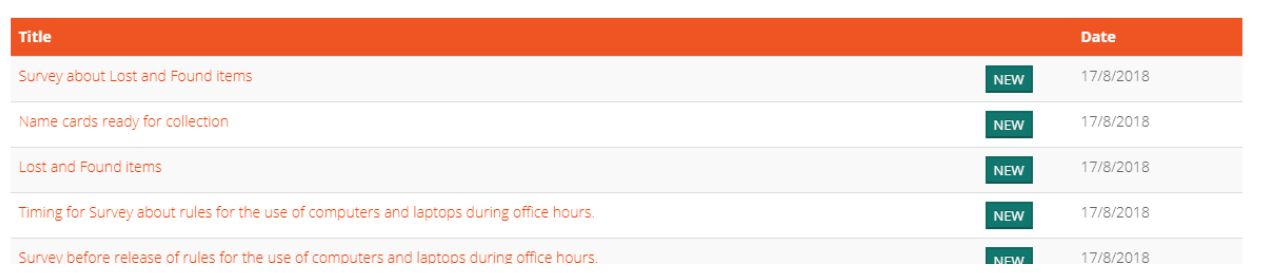

## <span id="page-3-0"></span>**4. ED-Staff Engagement**

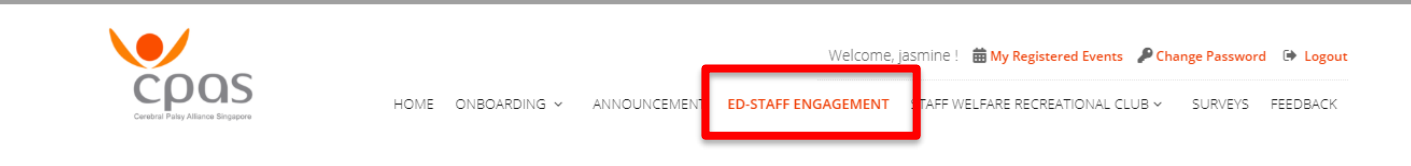

Alternate between the tabs on this page to view upcoming engagement sessions and past engagement sessions. Clicking on the session numbers/view will bring you to the full details of the session.

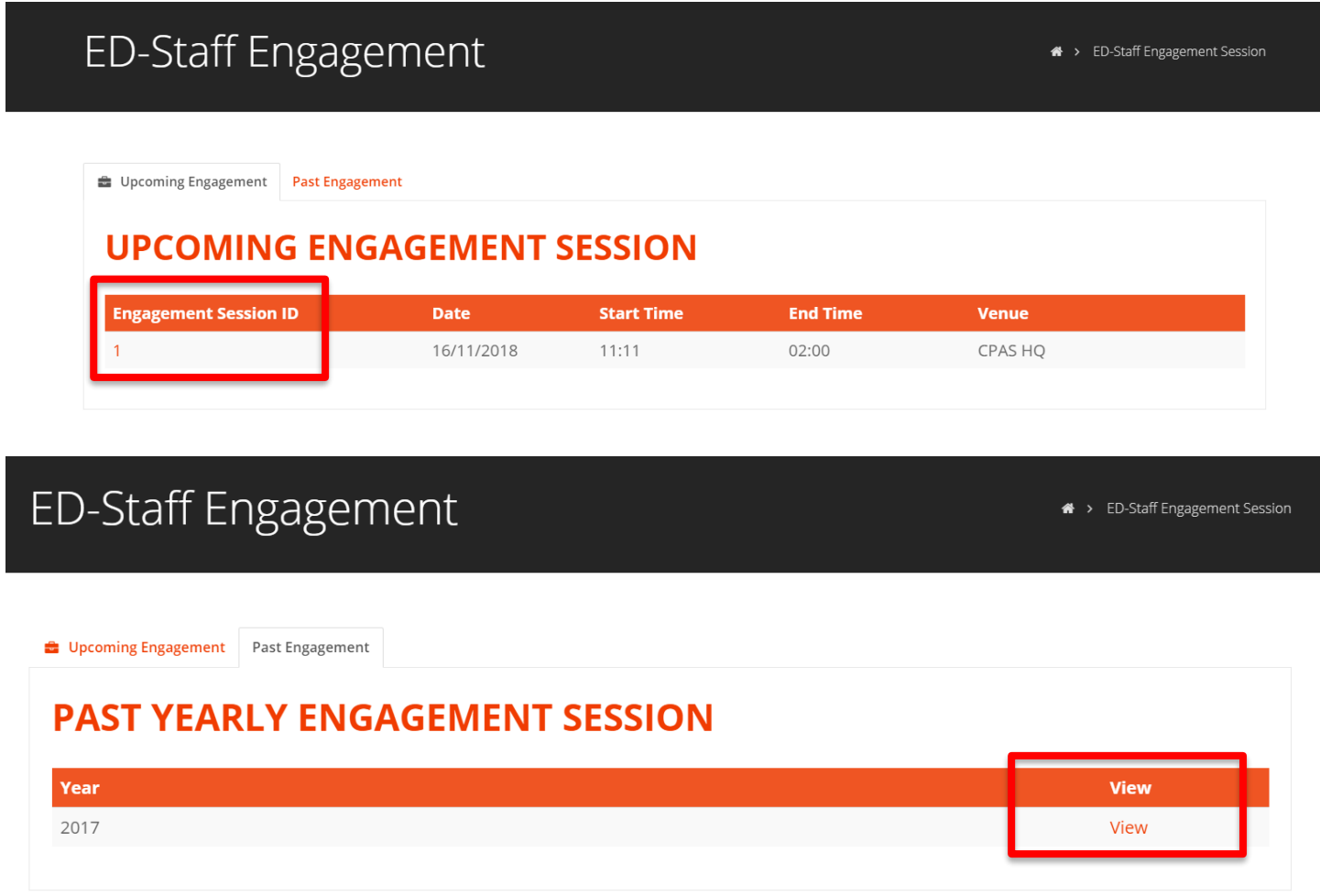

#### <span id="page-4-0"></span>**5. Staff Welfare Recreational Club**

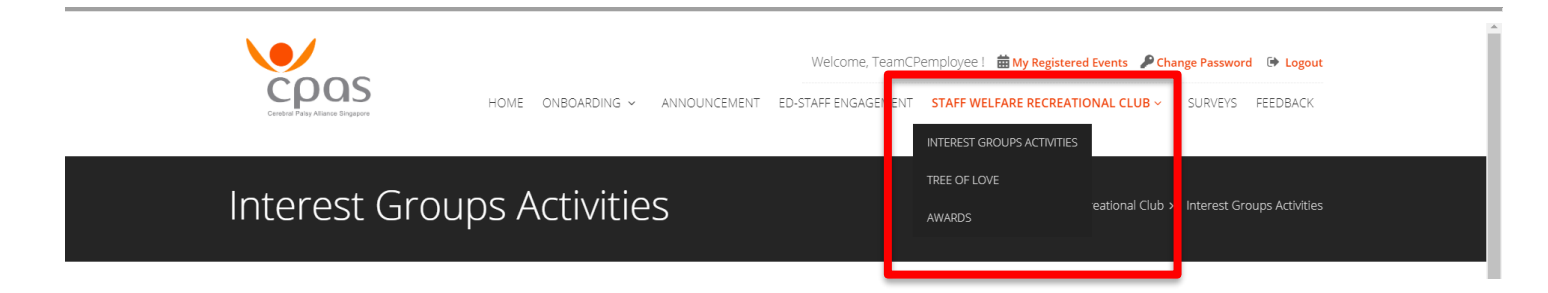

#### Interest Groups Activities

This page shows the list of interest groups activities happening. Clicking on the title will bring you to the page with the full details of the activity.

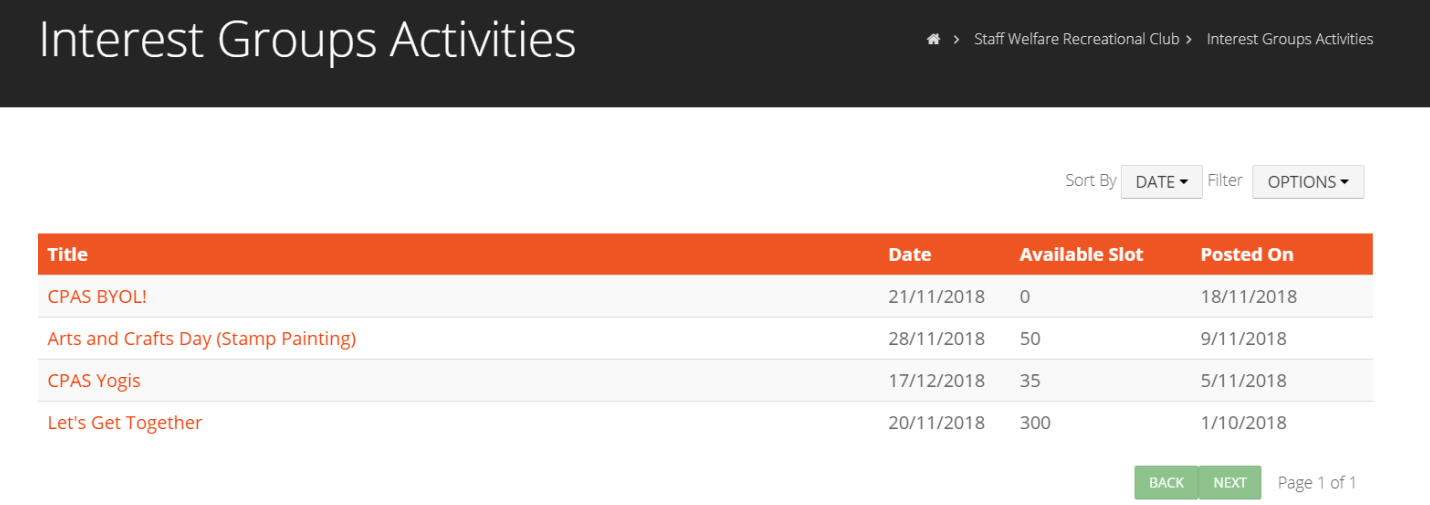

At the individual activity page, employees can register for the activity by clicking on the 'Register' button on the right side.

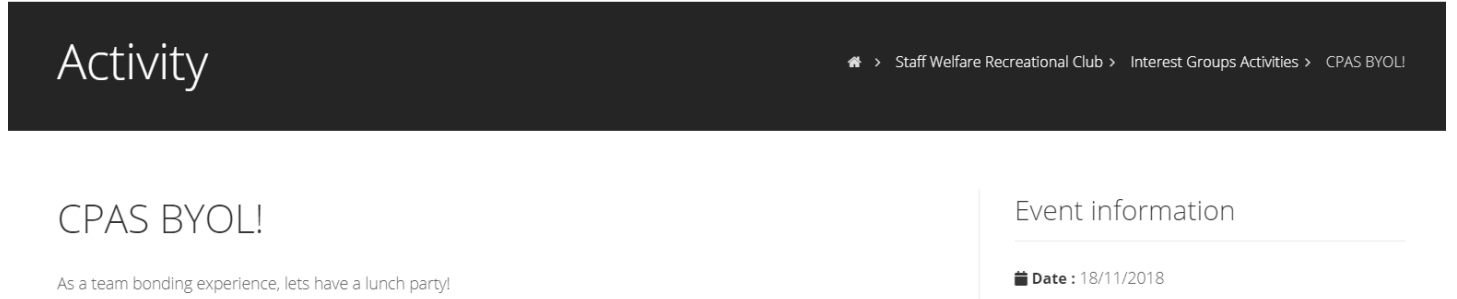

**O** Time: 11:11 - 13:00 Venue: CPAS

**REGISTER** 

### <span id="page-5-0"></span>Tree of Love

Employees can hover over the notes on the tree to view appreciation notes submitted by other employees. Employee can also send an appreciation note by submitting the form on the page. You can also click on "Click here to view more" to view more appreciation notes added.

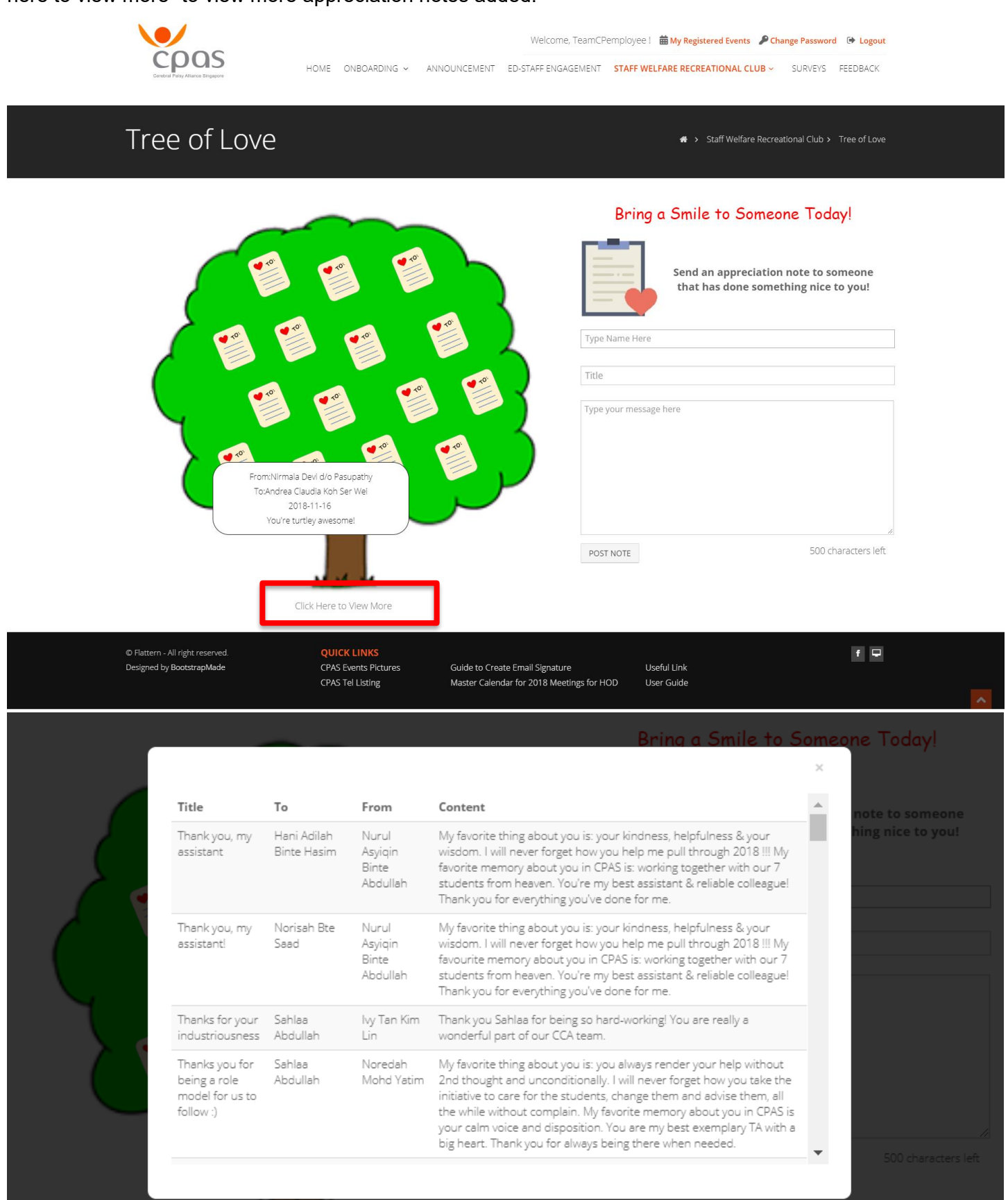

#### <span id="page-6-0"></span>Awards

On this page, employee is able to view this month's top awardees. Clicking on the awardees' names will bring you to the page with the awardee's nominations. Employee can also nominate another employee by submitting the form on the page.

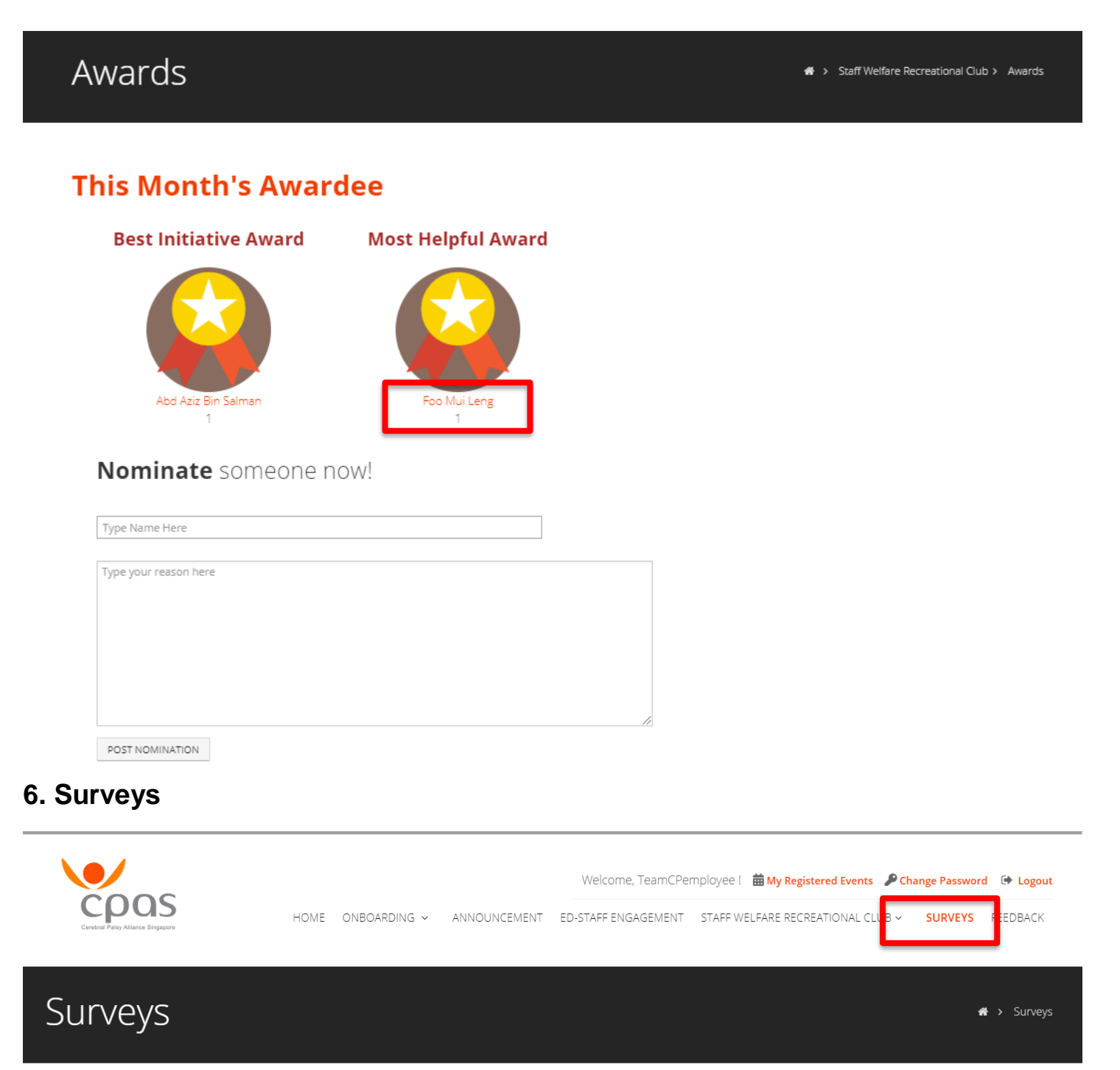

<span id="page-6-1"></span>This page is where employee can find all the surveys that are active and submit their responses by clicking into the the survey they wish to complete.

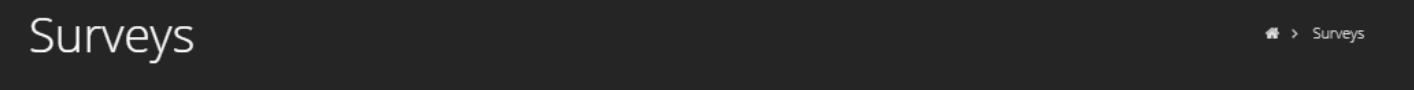

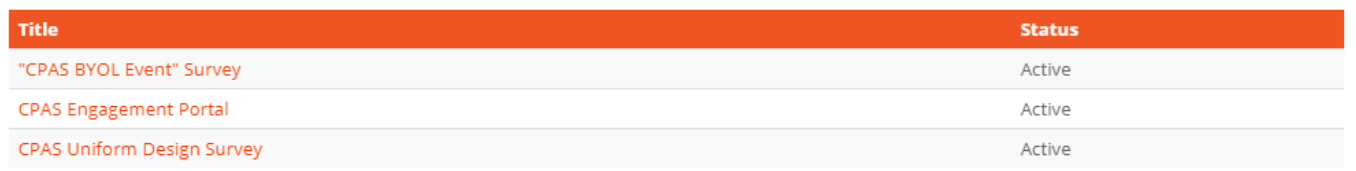

## <span id="page-7-0"></span>**7. Feedback**

#### This page is where employee can give another feedback and suggestions they have by submitting the form.

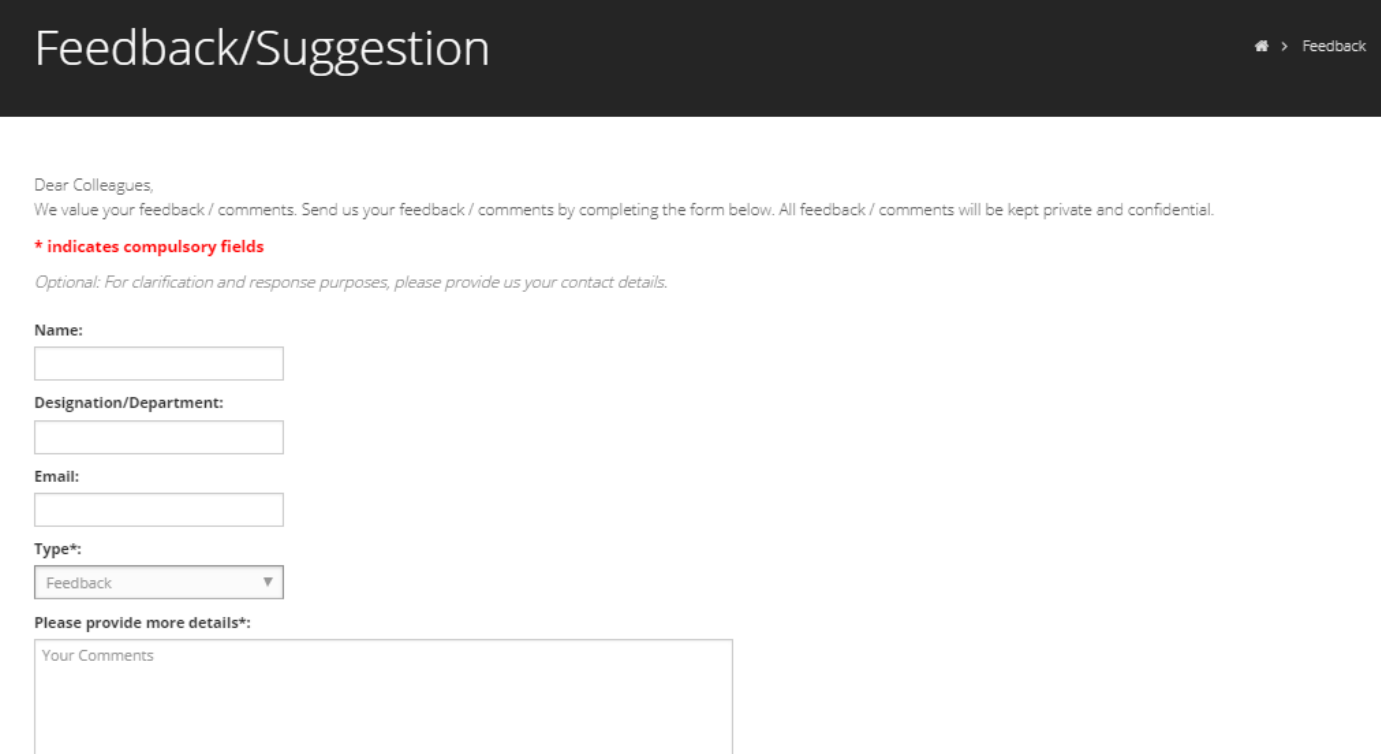

#### <span id="page-7-1"></span>**8. My Registered Events**

SUBMIT

This page shows the list of events the employee have registered for. If employee have yet to register for any events, the following message is shown. Otherwise, the registered events details will be shown.

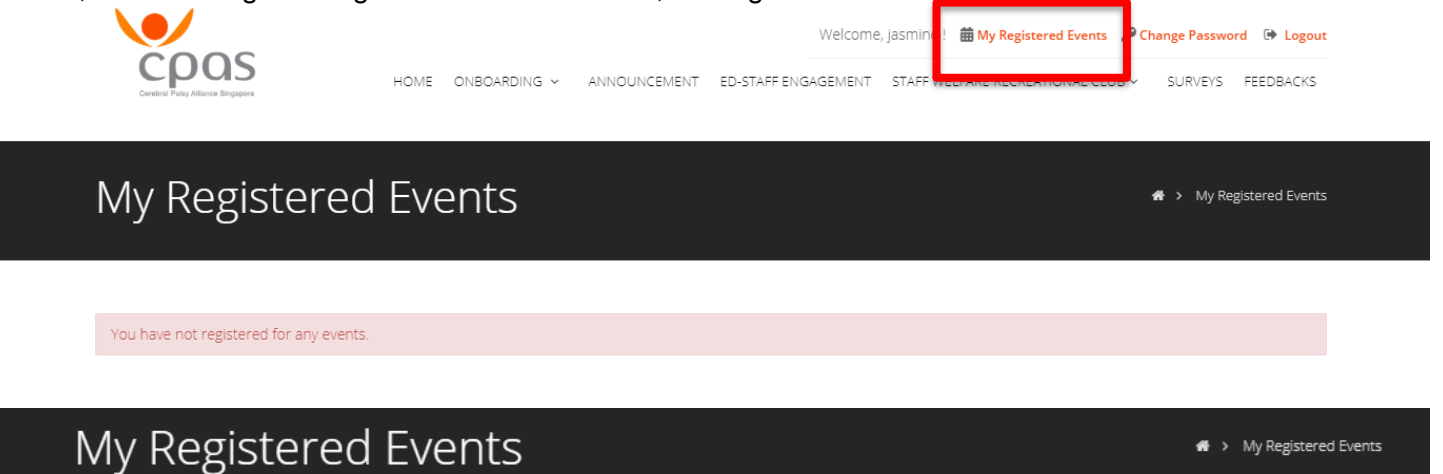

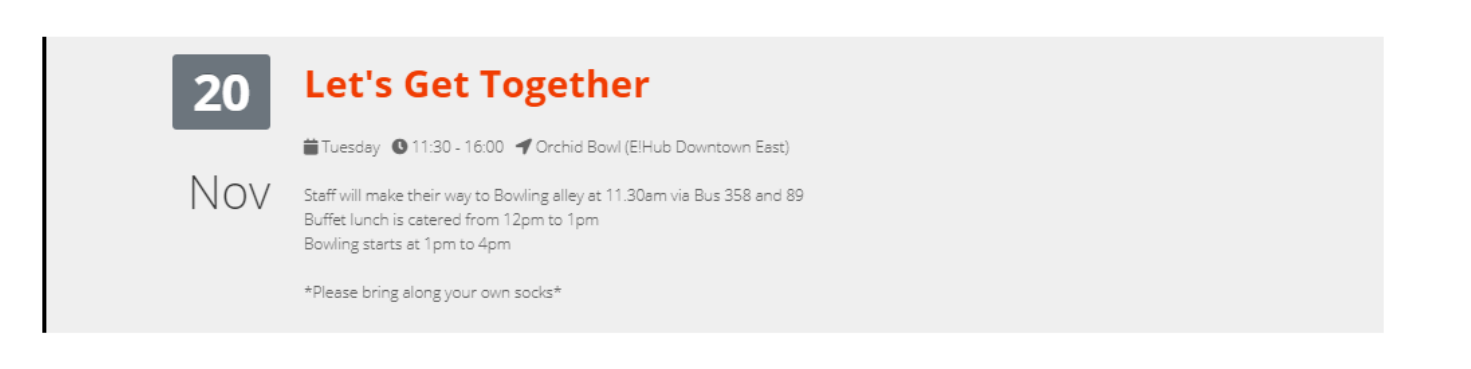

#### <span id="page-8-0"></span>**9. Change Password**

This page allow employees to change their password and all employees should follow the requirements at stated in the blue box.

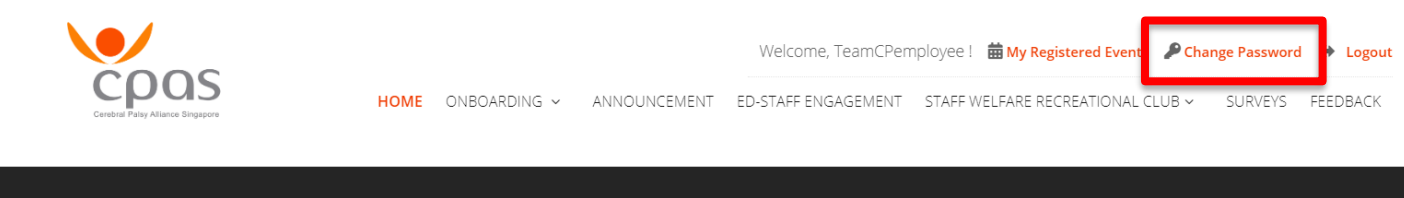

# Change Password

\* > Change Password

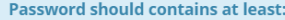

- 8 characters
- 1 Upper-case letter
- 1 Lower-case letter
- 1 Number between 0 9
- 1 Special Character Eg.  $\frac{2}{3}$   $\frac{4}{3}$

**Current Password:** 

New Password:

Retype New Password:

CHANGE PASSWORD